# Symantec Backup Exec 2010

Guia de Instalação Rápida

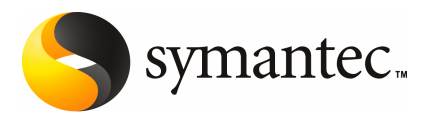

## Instalação do Backup Exec

Este documento contém os seguintes tópicos:

- [Requisitos](#page-2-0) do sistema
- Antes da [instalação](#page-4-0)
- Sobre a conta de serviço do [Backup](#page-5-0) Exec
- Instalação do Backup Exec em um [computador](#page-6-0) local
- [Instalação](#page-11-0) de opções do Backup Exec adicionais no servidor de mídia local
- <span id="page-2-0"></span>■ Sobre o upgrade de versões [anteriores](#page-13-0) do Backup Exec
- Tarefas [pós-instalação](#page-14-0)

### Requisitos do sistema

Os itens a seguir são os requisitos do sistema mínimos para executar esta versão do Backup Exec:

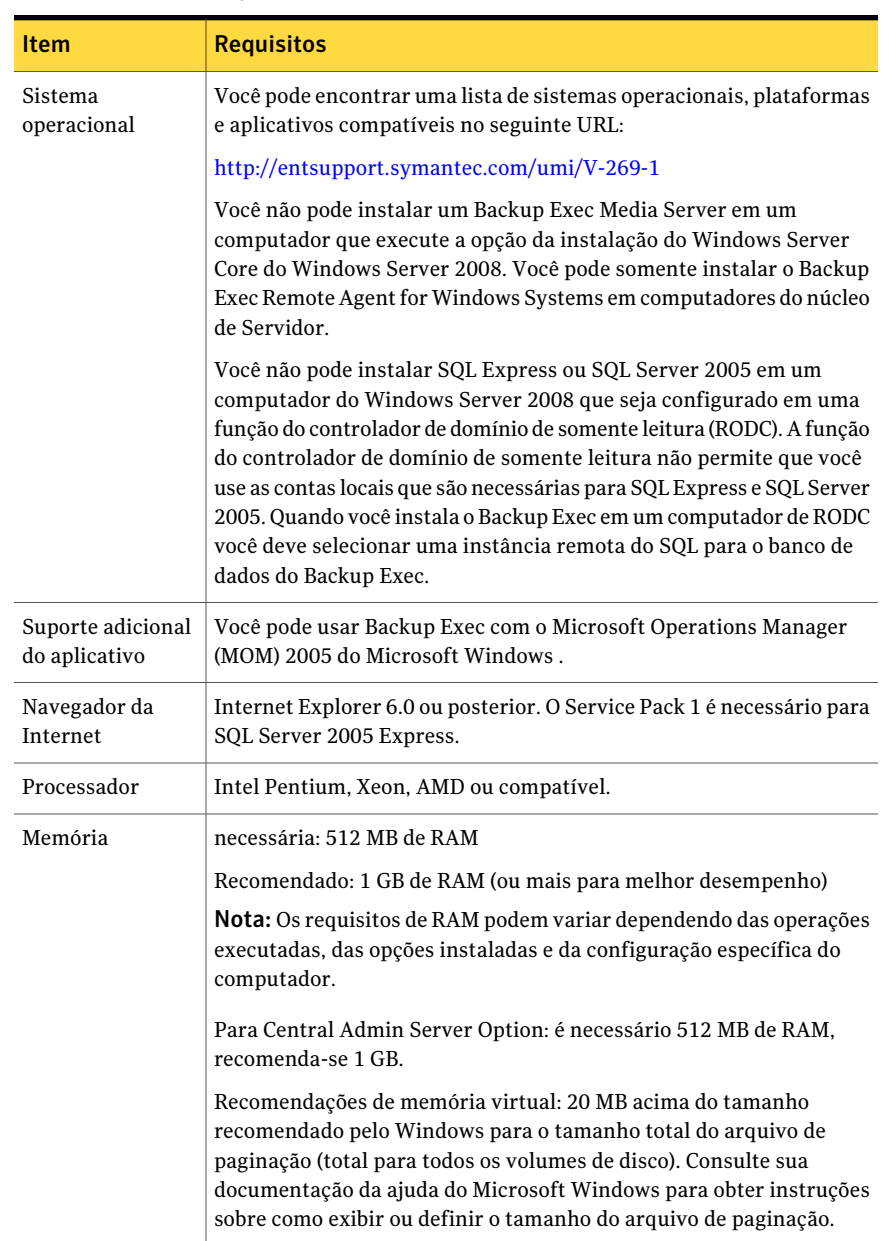

#### Tabela 1-1 Requisitos mínimos do sistema

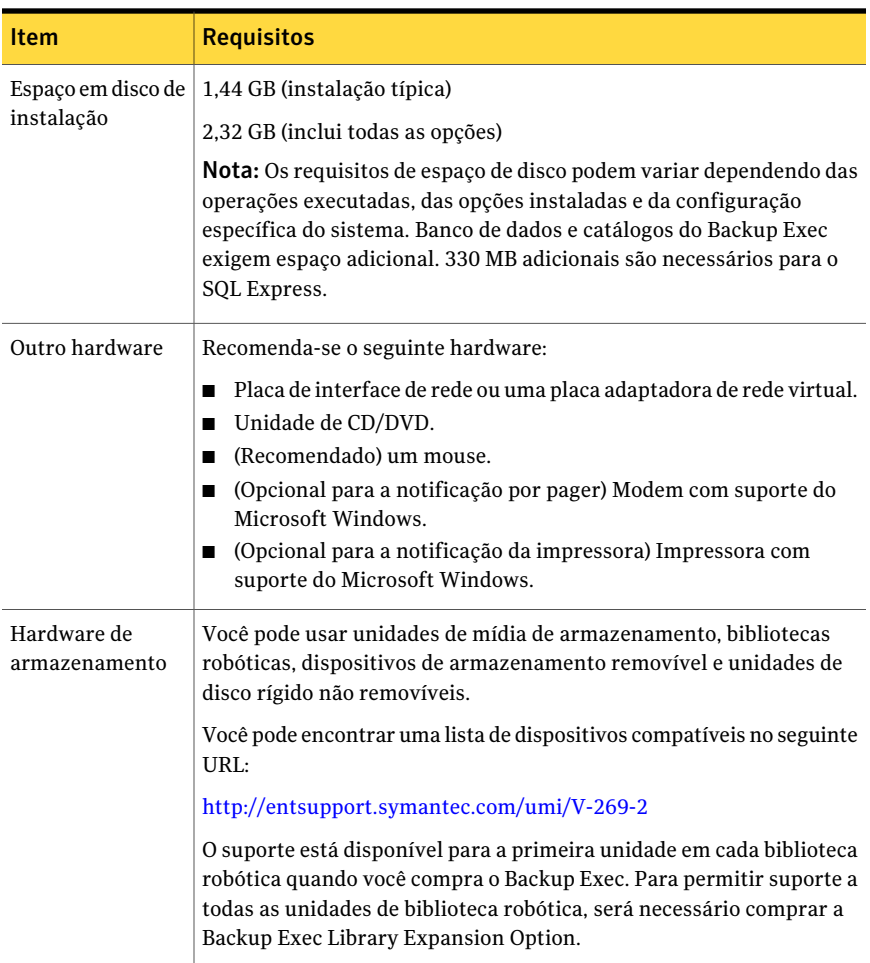

### Antes da instalação

<span id="page-4-0"></span>Antes de instalar o Backup Exec, é necessário fazer o seguinte:

■ Execute a Verificação de ambiente do Backup Exec no computador em que você quer instalar o Backup Exec. A Verificação de ambiente analisa o computador para certificar-se de que o processo de instalação pode ser concluído. Se o Backup Exec encontrar problemas de configuração que possam ser corrigidos durante a instalação ou que possam impedir a instalação, serão exibidos avisos. Embora a Verificação de ambiente seja executada automaticamente durante a instalação, convém executá-la manualmente antes de instalar o Backup Exec ou antes de fazer backup dos dados com o Backup Exec.

- Instale o hardware do dispositivo de armazenamento (controlador, unidades, bibliotecas robóticas) no servidor de mídia. Consulte a documentação incluída no seu hardware do dispositivo de armazenamento para obter instruções de instalação. Use as funções apropriadas da configuração de hardware do Windows para configurar seus controladores e dispositivos de armazenamento. Consulte a documentação do Microsoft Windows para obter mais informações.
- Verifique suas configurações de segurança do Windows para certificar-se de que funcionam corretamente com a conta de serviço do Backup Exec. Consulte "Sobre a conta de serviço do [Backup](#page-5-0) Exec" na página 6.
- Se a unidade em que você quer instalar o Backup Exec estiver criptografada ou compactada e você quiser usar um banco de dados padrão do SQL Express, verifique se uma unidade descriptografada e não compactada está disponível para a instalação do SQL Express.
- Verifique o nome do computador no qual você quer instalar o Backup Exec. Ele deve usar somente caracteres padrão do ANSI. Você pode receber erros se instalar o Backup Exec em um computador com um nome que use caracteres não padronizados.
- <span id="page-5-0"></span>Saia de todos os programas restantes.

### Sobre a conta de serviço do Backup Exec

Todo os Backup Exec Services no servidor de mídia são executados no contexto de uma conta do usuário configurada para os serviços de sistema do Backup Exec. Você pode criar esta conta durante a instalação do Backup Exec ou você pode usar uma conta do usuário existente. Para criar uma conta do Backup Exec Services durante a instalação, digite o nome e a senha de uma conta de administrador para os serviços do Backup Exec usarem.

Nota: A conta de serviço do Backup Exec e a conta de logon do sistema do Backup Exec são definidas com o mesmo nome de usuário quando o Backup Exec é instalado. Se você precisar mudar o nome de usuário porque a conta de serviço não mais é usada, você deve mudar também a conta de logon do sistema do Backup Exec para usar credenciais novas.

Se este computador está em um domínio, inscreva uma conta dos administradores de domínio ou uma conta equivalente que faça parte do grupo de administradores de domínio. Na lista de domínio, selecione ou digite o nome de domínio.

Se este computador estiver em um grupo de trabalho, digite uma conta de administrador ou uma conta equivalente que seja parte do grupo do administrador no computador. Na lista de domínio, selecione ou digite o nome de computador.

A conta a que você designa para o Backup Exec Services, seja uma conta nova ou uma conta do usuário existente, tem atribuídos os seguintes direitos:

- Autenticação como qualquer usuário e ganho de acesso a recursos em qualquer identidade do usuário.
- Crie um objeto token, que possa então ser usado para acessar todos os recursos locais.
- Fazer logon como serviço.
- Direitos de administrador (fornecem direitos completos e irrestritos ao computador).
- Direitos de backup do operador (fornece direitos para restaurar arquivos e diretórios).
- Gerenciar logs de auditoria e de segurança.

Devido às implementações de segurança no Microsoft Small Business Server, a conta do serviço deve ser Administrador.

Você não pode instalar Backup Exec com uma conta que tem uma senha em branco no Windows Server 2003/2008 ou em computadores XP a menos que o Windows esteja configurado para lhe permitir. Se você tenta fazer isso, a seguinte mensagem de erro aparece quando o Backup Exec Services é criado:

<span id="page-6-0"></span>A senha fornecida para a conta [servidor\[nome de usuário] não está correta.

Você pode, entretanto, configurar o Windows para permitir senhas em branco. Para obter mais informações, consulte sua documentação do Windows.

### Instalação do Backup Exec em um computador local

A mídia de instalação do Backup Exec inclui um programa de instalação que guia você pelo processo de instalação.

Você também pode usar o programa de instalação para fazer upgrade de uma versão anterior do Backup Exec.

Consulte "Sobre o upgrade de versões [anteriores](#page-13-0) do Backup Exec" na página 14.

Para instalar o Backup Exec com uma versão do Windows que não seja em inglês, faça download do arquivo de instalação do SQL Express SP3 no site da Microsoft antes de instalar o Backup Exec se as condições a seguir forem verdadeiras:

- Você deseja usar uma instância do Backup Exec SQL Express do local.
- Você tem instâncias de SQL Server que não são em inglês no computador em que você quer instalar o Backup Exec.

Se você fizer upgrade de uma versão anterior do Backup Exec que use uma versão Windows que não seja em inglês, é necessário fazer download do arquivo de instalação de SQL Express SP3 para esse idioma no site da Microsoft.

Nota: Se você instalar o Backup Exec com os serviços de terminal e a mídia da instalação estiver em uma unidade compartilhada (compartilhamento de rede), é necessário instalá-lo usando um caminho UNC. A instalação através de unidades mapeadas não é suportada nesta situação.

O processo de instalação cria um log de instalação nomeado Bkupinst.htm no computador onde o Backup Exec está instalado.

Depois que você instala o Backup Exec, é necessário executar as tarefas após a instalação.

Consulte "Tarefas [pós-instalação"](#page-14-0) na página 15.

#### Para instalar o Backup Exec em um computador local

1 No navegador da mídia de instalação, clique em **Instalação** e em seguida em **Iniciar a instalação do Backup Exec** .

Se o Microsoft.NET Framework 3.5 SP1 não estiver instalado neste computador, o Backup Exec o instala. A instalação do Microsoft.NET Framework pode levar algum tempo.

- 2 No painel **Bem-vindo**, clique em **Avançar**.
- 3 Clique em **Aceito os termos do contrato de licença** e clique em **Avançar**.
- 4 Selecione **Instalaçãolocal** e clique em **Instalar software eopçõesdoBackup Exec**.
- 5 Clique em **Avançar**.

Para primeiras instalações e instalações de upgrade, a Verificação de ambiente do Backup Exec executa automaticamente depois que você clica em **Avançar**.

- 6 Reveja os resultados de Verificação de ambiente.
- 7 Execute um dos procedimentos a seguir:
	- Se a Verificação de ambiente não revelar nenhum problema que possa impedir uma instalação bem-sucedida do Backup Exec, clique em **Avançar**.
	- Se a Verificação de ambiente revelar problemas que possam impedir uma instalação bem-sucedida do Backup Exec, clique em **Cancelar** para sair do assistente. Corrija os problemas antes de tentar instalar novamente o Backup Exec.
- 8 Execute um dos procedimentos a seguir:

Se você não tiver as chaves de licença do Backup Exec e de suas opções

Faça o seguinte na ordem indicada:

■ Vá para <https://licensing.symantec.com> para ativar o produto.

As chaves de licença são necessárias para instalar o Backup Exec e suas opções.Você pode acessar o site de qualquer computador que tiver acesso à Internet.

■ Quando você receber suas chaves de licença, vá para a etapa 9.

Se você tiver as chaves de licença Vá para a etapa 9. do Backup Exec e de suas opções

9 Selecione um dos seguintes métodos para inserir as chaves de licença:

Para inserir as chaves de licença Faça o seguinte na ordem indicada: manualmente

- Digite a chave de licença do Backup Exec no campo da chave de licença.
- Clique em **Adicionar**.
- Repita o procedimento para cada chave de licença de cada opção ou agente que você quer instalar.

Para importar as chaves de licença Faça o seguinte na ordem indicada: de um arquivo

- Clique em **Importar do arquivo**.
- Selecione o arquivo besernum.xml.

Para instalar uma versão de avaliação

- Faça o seguinte na ordem indicada:
- Deixe o campo Chave de licença em branco.
- Continue com a etapa 10.

#### 10 Clique em **Avançar**.

As chaves de licença que você digitou são salvas no arquivo de besernum.xml, que está localizado no diretório %allusersprofile%\Application Data\Symantec\Backup Exec.

11 Selecione todos os agentes ou opções adicionais que você quer instalar.

12 Clique em **Avançar**.

Se você selecionou a File System Archiving Option ou a Microsoft Exchange Mailbox Archiving Option, a Verificação do ambiente da Archiving Option será executada. A Verificação do ambiente da Archiving Option verifica se o computador cumpre os requisitos mínimos para instalar e configurar o Enterprise Vault. Se o computador não cumpre os requisitos mínimos, desmarque as opções de arquivamento ou corrija os erros para continuar com a instalação.

13 Execute um dos procedimentos a seguir:

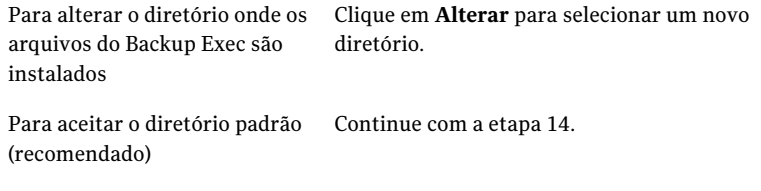

A Symantec recomenda não selecionar um ponto de montagem como o diretório de destino porque, se você excluir o ponto de montagem, o Backup Exec será desinstalado.

- 14 Clique em **Avançar**.
- 15 Forneça um nome de usuário, uma senha e um domínio para uma conta de administrador que os serviços do sistema do Backup Exec possam usar e então clique em **Avançar**.

Consulte "Sobre a conta de serviço do [Backup](#page-5-0) Exec" na página 6.

16 No painel **Escolher o SQL Server**, execute um destes procedimentos para selecionar um local para armazenar o banco de dados do Backup Exec.

O painel **Escolher o SQL Server** não aparece para upgrades. Você não pode mudar o local do banco de dados durante o processo de upgrade. Se você quiser mudar o local do banco de dados após o upgrade, use o BE Utility.

Para criar uma instância do Backup Exec SQL Express local Faça o seguinte na ordem indicada:

- Clique em **CriarumainstâncialocaldoBackup Exec SQL Express para armazenar o banco de dados**.
- Para mudar o local da instância do Backup Exec SQL Express, clique em **Procurar**.
- Selecione o local e clique em **OK**.

Para usar uma instância existente Faça o seguinte na ordem indicada: do SQL Server 2005 ou do SQL Server 2008

- Clique em **UsarumainstânciaexistentedoSQL Server 2005 (SP3 ou posterior) ou do SQL Server 2008 na rede em que o banco de dados será armazenado**.
- Selecione a instância.

Quando o Backup Exec é instalado em uma instância existente, o recurso automatizado de restauração do banco de dados mestre não fica disponível. Para recuperar o banco de dados mestre, substitua-o pela cópia do banco de dados mestre que o Backup Exec automaticamente cria e atualiza quando o banco de dados mestre é salvo em backup.

Cuidado: Durante o processo de instalação e o processo de upgrade, o Backup Exec pára e inicia o serviço do SQL diversas vezes. Outros bancos de dados criados pelo usuário que usam a instância do SQL Server estão indisponíveis durante o processo. Para evitar tais conflitos, é necessário instalar o Backup Exec em sua própria instância do SQL.

#### 17 Clique em **Avançar**.

O Backup Exec tenta se conectar à instância.

- 18 Se o painel Symantec Backup Exec Database aparecer, execute as seguintes etapas para identificar o local do arquivo de instalação do SQL Express SP3:
	- Clique em **Procurar**.
	- Navegue até o local onde você fez o download do arquivo de instalação do SQL Express SP3.
	- Clique em **OK**.
	- Clique em **Avançar**.
- 19 Se solicitado, selecione como o **instaladordedriverdodispositivoSymantec** deve instalar os drivers do dispositivo para os dispositivos de armazenamento em fita que estão conectados ao servidor e clique em **Avançar**.

A Symantec recomenda que você selecione **Usar drivers de dispositivo Symantec para todos os dispositivos de fita**.

- 20 Se você for solicitado, insira as informações ou escolha configurações para as opções adicionais que você quer instalar. Clique em **Avançar** após cada seleção.
- 21 Leia a resumo da instalação do Backup Exec e então clique em **Instalar**.

O processo de instalação leva vários minutos para ser concluído. Durante o processo, a barra do progresso não pode mover-se por diversos minutos.

- 22 Quando a instalação estiver completa, você poderá executar o LiveUpdate, exibir o leia-me e criar um atalho para o Backup Exec na área de trabalho.
- 23 Clique em **Concluir** para fechar o Assistente de Instalação.
- <span id="page-11-0"></span>24 SeReiniciar sistema aparecer, reinicie o computador para que a configuração entre em vigor.

### Instalação de opções do Backup Exec adicionais no servidor de mídia local

Você pode instalar agentes e opções quando você instala o Backup Exec. Porém, se você já instalou o Backup Exec e quer instalar opções adicionais, verifique a documentação para essas opções para assegurar-se de que seu sistema cumpra todos os requisitos mínimos. O Backup Exec Services pode ser interrompido enquanto as opções adicionais são instaladas. Se algum trabalho ativo estiver em execução, você será solicitado para interrompê-lo ou para aguardar a conclusão das tarefas.

Consulte "Instalação do Backup Exec em um [computador](#page-6-0) local" na página 7.

Nota: Se você instalar o Backup Exec com os serviços de terminal e a mídia de instalação estiver em uma unidade compartilhada (compartilhamento de rede), é necessário instalá-lo usando um caminho UNC. A instalação através de unidades mapeadas não é suportada.

Se você instalou a versão de teste ou a versão que não pode ser revendida (NFR, Not For Resale) do Backup Exec, você pode instalar versões de teste das opções adicionais. Se você tem uma versão licenciada do Backup Exec, você pode usar uma versão de avaliação da maioria das opções e dos agentes por um período de tempo especificado.

Nota: Se a Central Admin Server Option é instalada e você quer instalar opções adicionais em um servidor de mídia gerenciado, você pode pausar o servidor de mídia gerenciado. Quando um servidor de mídia gerenciado é pausado, o servidor de administração central não delega tarefas a ele. Quando a instalação for concluída, retire de pausa, ou retome, o servidor de mídia gerenciado.

Para instalar opções do Backup Exec adicionais no servidor de mídia local

- 1 No menu **Ferramentas**, clique em **Instalar opções e chaves de licença neste servidor de mídia**.
- 2 No painel **Bem-vindo**, clique em **Avançar**.
- 3 Verifique se **Instalaçãolocal** e **Opçõesadicionais** estão selecionados e clique em **Avançar**.
- 4 Selecione um dos seguintes métodos para inserir as chaves de licença:

Para inserir as chaves de licença manualmente

Faça o seguinte na ordem indicada:

- Digite uma chave de licença no campo da chave de licença.
- Clique em **Adicionar**.
- Repita o procedimento para cada chave de licença de cada opção ou agente que você quer instalar.

Para importar as chaves de licença de um arquivo

- Faça o seguinte na ordem indicada: ■ Clique em **Importar do arquivo**.
- Selecione o arquivo besernum.xml.

Para instalar uma versão de Faça o seguinte na ordem indicada: avaliação

- Deixe o campo Chave de licença em branco.
- Vá para a etapa 6.
- 5 Clique em **Avançar**.
- 6 Selecione as opções adicionais que você quer instalar e clique em **Avançar**.
- 7 Se você for solicitado, insira as informações ou escolha configurações para as opções adicionais que você quer instalar. Clique em **Avançar** após cada seleção.

8 Leia a resumo da instalação do Backup Exec e então clique em **Instalar**.

O Backup Exec Services é interrompido enquanto as opções adicionais são instaladas. Se algum trabalho ativo estiver em execução, você será solicitado para interrompê-lo ou para aguardar a conclusão das tarefas.

Quando a instalação estiver concluída, os serviços serão reiniciados.

<span id="page-13-0"></span>9 Clique em **Concluir**.

### Sobre o upgrade de versões anteriores do Backup Exec

Você pode usar a mídia de instalação do Backup Exec para fazer upgrade do Backup Exec versão 11d e posterior para a versão atual. Nenhum utilitário separado de upgrade é necessário. A versão atual do Backup Exec substitui todas as versões anteriores. As instalações separadas de versões diferentes não podem existir no mesmo computador. A maioria das configurações e todos os catálogos e todos os diretórios de dados das versões anteriores do Backup Exec são mantidos, a menos que você escolha removê-los.

Um Console de administração remota do Backup Exec que executa a versão atual do Backup Exec pode gerenciar os servidores de mídia com o Backup Exec versão 11d e posterior. Porém, se o servidor de mídia usa uma versão anterior do Backup Exec, você não pode usar alguns dos recursos novos da versão atual. Se você quer usar os recursos da versão atual, é necessário usar a versão atual no Console de administração remota e no servidor de mídia. Um Console de administração remota que use uma versão anterior do Backup Exec não pode ser usado com um servidor de mídia em que a versão atual está instalada.

Antes de fazer o upgrade do Backup Exec, faça o seguinte:

- Exclua os históricos de tarefas e os catálogos de que você não precisa mais para encurtar a janela de upgrade.
- Execute uma tarefa de manutenção do banco de dados.
- Faça upgrade de todas as instâncias existentes do SQL Server 2000 para o SQL Server 2005 com SP3 ou o SQL Server 2008.

Você não pode mudar a configuração de seus servidores de mídia durante uma instalação. Por exemplo, você não pode mudar um servidor de administração central para um servidor de mídia gerenciado. Se você quer mudar a configuração de seus servidores de mídia, faça isso antes ou depois de fazer upgrade para a versão atual. Você não pode mudar o local do banco de dados durante o processo de upgrade. Se você quiser mudar o local do banco de dados após o upgrade, use o BEUtility

<span id="page-14-0"></span>Para fazer upgrade das opções que são instaladas em computadores remotos, você deve reinstalá-los. As opções que são instaladas por envio não são submetidas a upgrade até que você as reinstale. O Remote Agent for Windows Systems e a Advanced Open File Option são instalados por envio.

### Tarefas pós-instalação

Para obter melhores resultados antes de iniciar o Backup Exec, faça o seguinte:

- Certifique-se de que seus dispositivos de armazenamento estejam conectados e configurados corretamente.
- Decida se o backup será feito em um dispositivo de fita ou um dispositivo de disco. Você pode configurar ambos os dispositivos ao preparar seu ambiente do Backup Exec.

Observe o seguinte:

- Se você estiver fazendo backup em um dispositivo de fita, verifique se o dispositivo é suportado. Você pode instalar drivers para os dispositivos ao configurar seu ambiente do Backup Exec.
- Se você estiver fazendo backup de um dispositivo que usa o recurso de backup em disco, decida onde você pode criar uma pasta de backup. Você deve criá-la em um disco que não seja incluído na tarefa de backup e que tenha bastante espaço livre para conter a tarefa de backup.
- Entenda como o Backup Exec fornece proteção contra gravação para sua mídia.
- Conheca o conjunto de mídia padrão e seu período infinito de proteção contra gravação.
- Saiba como criar conjuntos novos de mídia com períodos de retenção semanal, mensal ou trimestral.
- Decida as credenciais de recursos você deseja que sua conta de logon do Backup Exec use ao procurar e fazer seleções de backup. Você pode usar uma conta de logon existente do Backup Exec ou criar uma nova.
- Decida o formato em que você quer exibir todos os relatórios, seja HTML ou Adobe Portable Document Format (PDF). A configuração padrão é HTML.

16 | Instalação do Backup Exec Tarefas pós-instalação